FDA Food Facility Biennial Registration

**How to step by step**

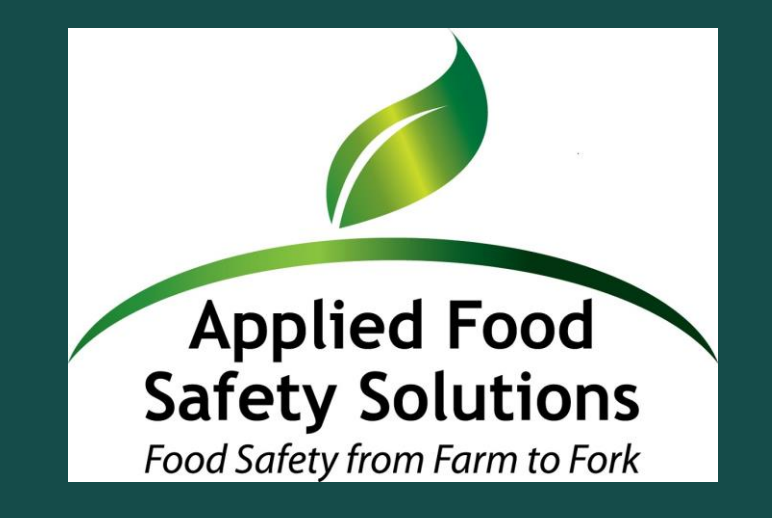

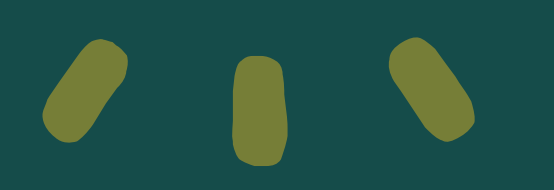

#### Step 1 – Login

Have your Password and Account Number ready

• Log in at FDA FIS https://www.access.fda.gov/

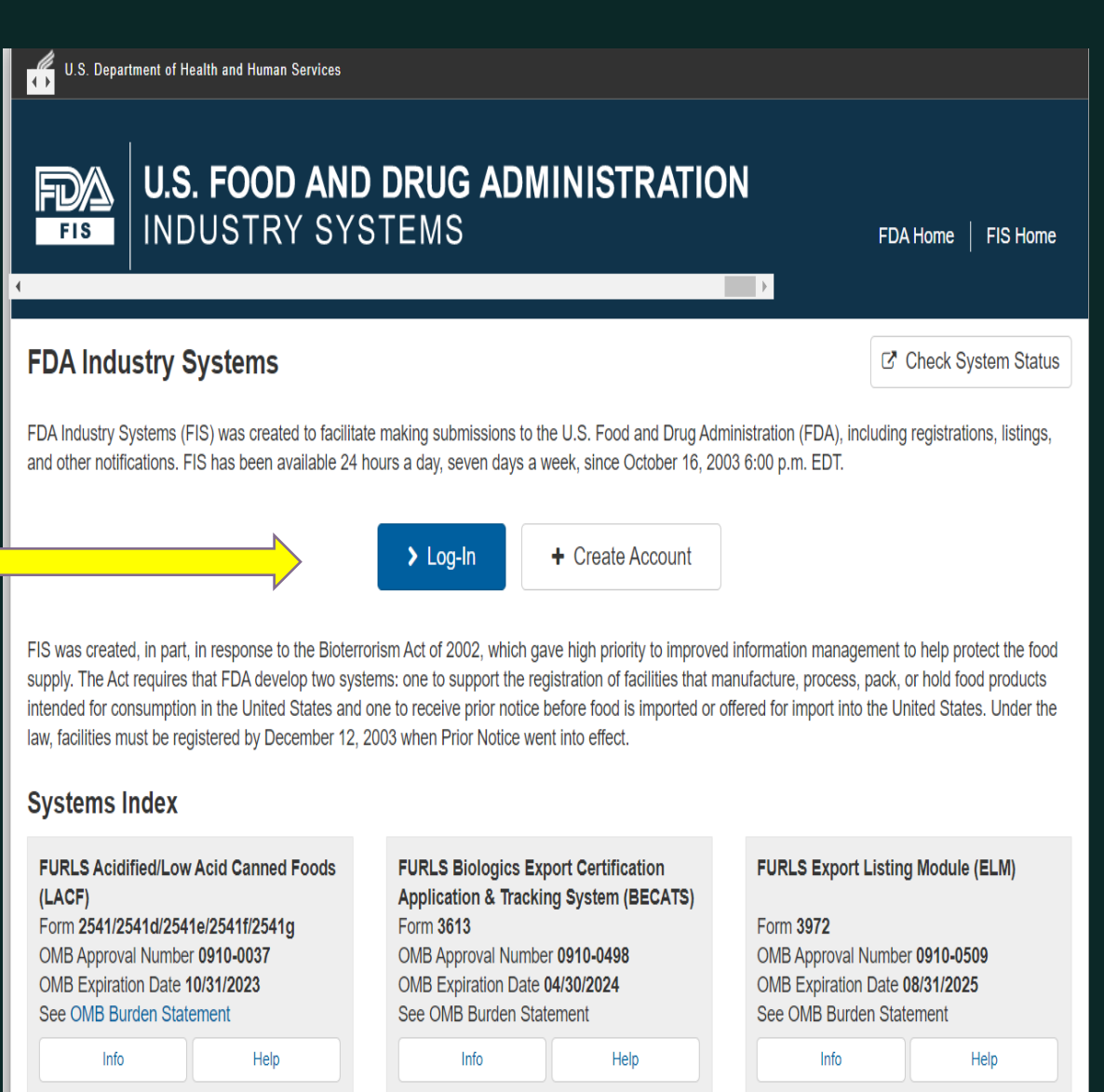

# Step 2 – Sign In

- Enter your Account ID and Pass
- Check the "I Understand" box
- Click Login

\* or, if you are registering your con for the **First Time**, create an accou clicking on "New User"

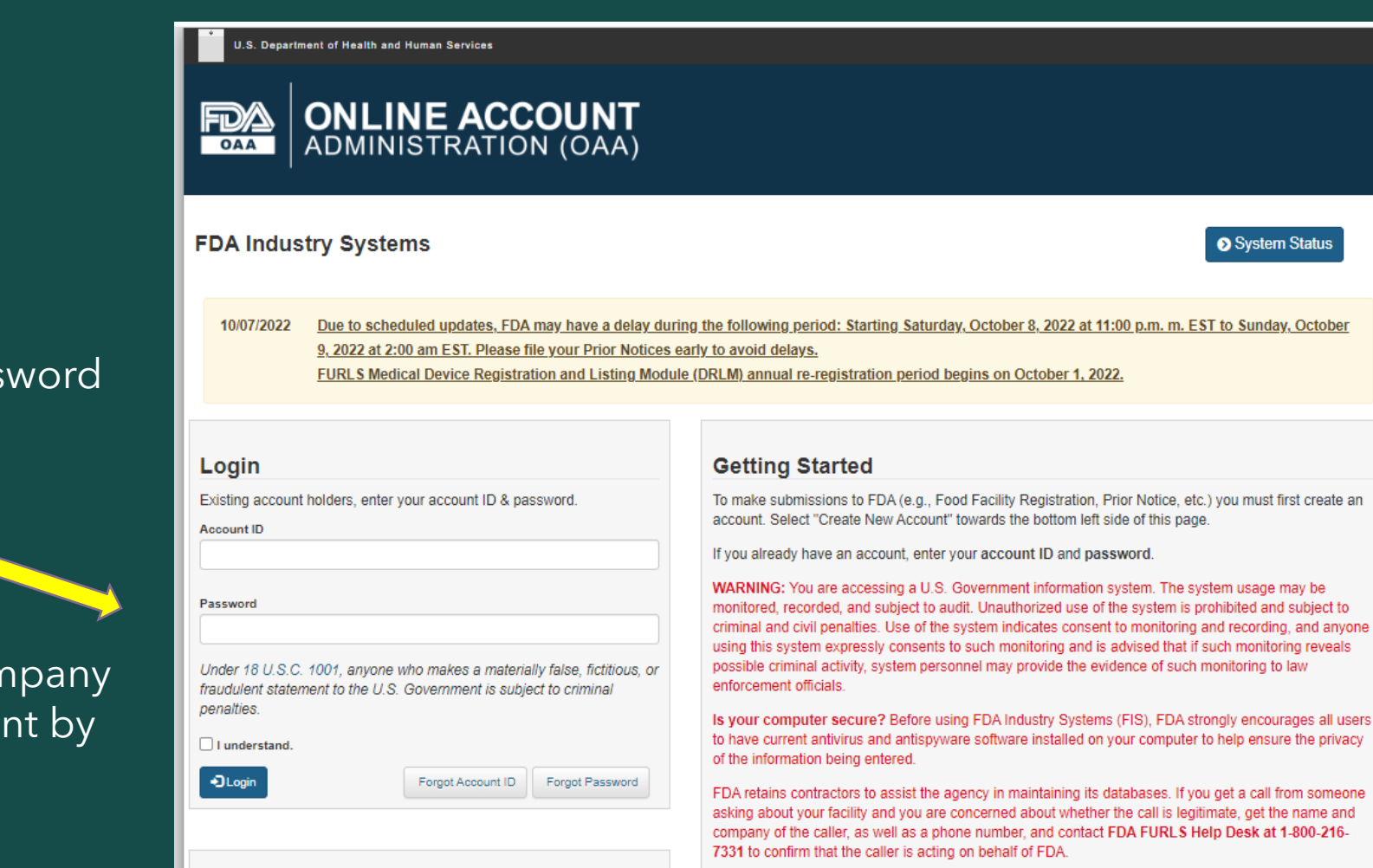

ystem Status

Sunday, October

usage may be ited and subject to

monitoring reveals

a call from someone

COPYRIGHT © 2010-2022 - All RIGHTS RESERVED. APPLIED FOOD SAFETY SOLUTIONS, INC.

See Instructions | Q See Tutorials | Q Help Desk

**New User** Create New Account

### Step 3 – Online Account Administration Page

You are now on the Online Account (OAA) page

• Click on *Food Facility*  **Registration** box

#### **ONLINE ACCOUNT**<br>ADMINISTRATION (OAA) FDA **OAA**

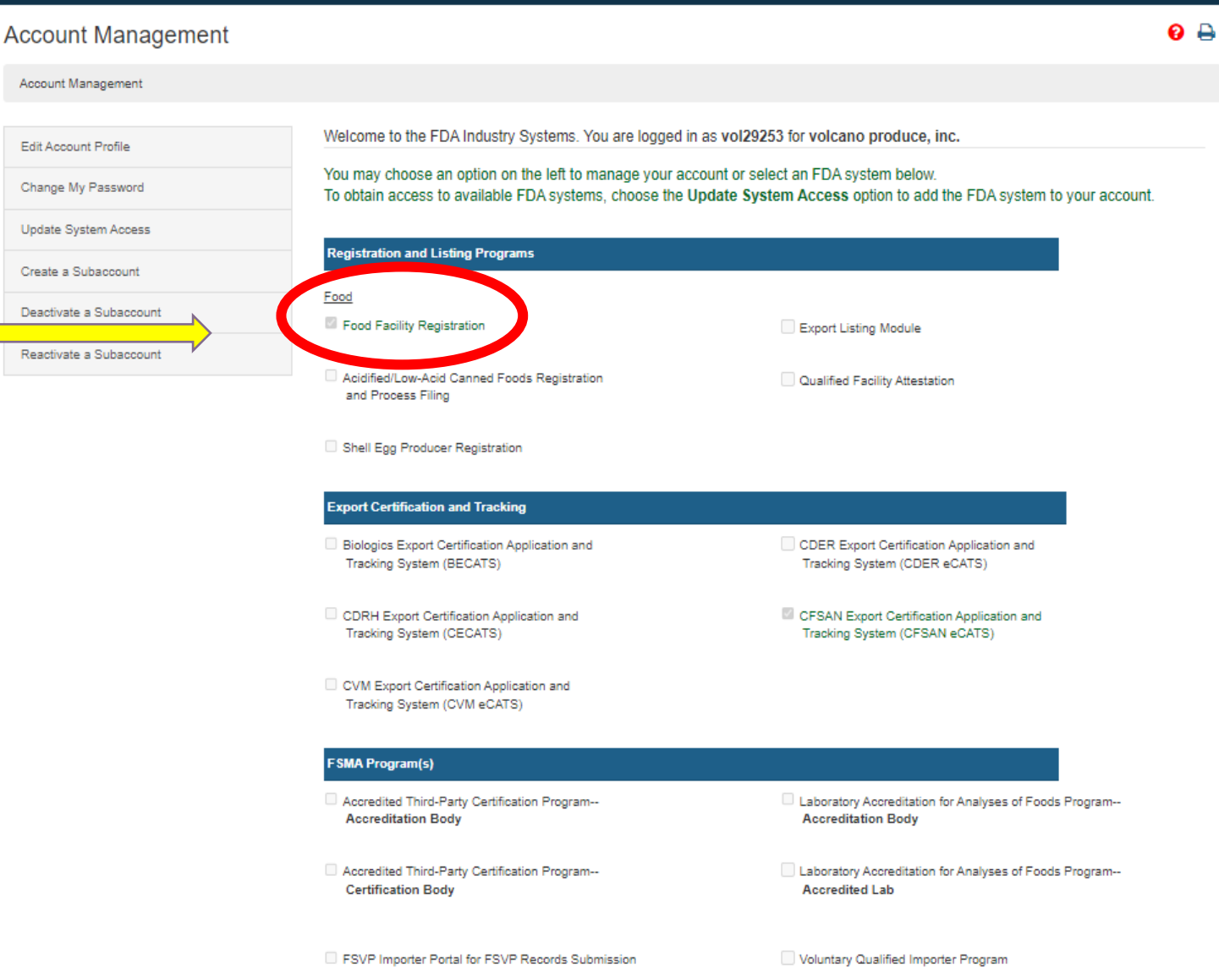

## Step 4 – FFR Page

• Click on Biennial Renewal - 2022

> COPYRIGHT © 2010-2022 - All RIGHTS RESERVED. APPLIED FOOD SAFETY SOLUTIONS, INC.

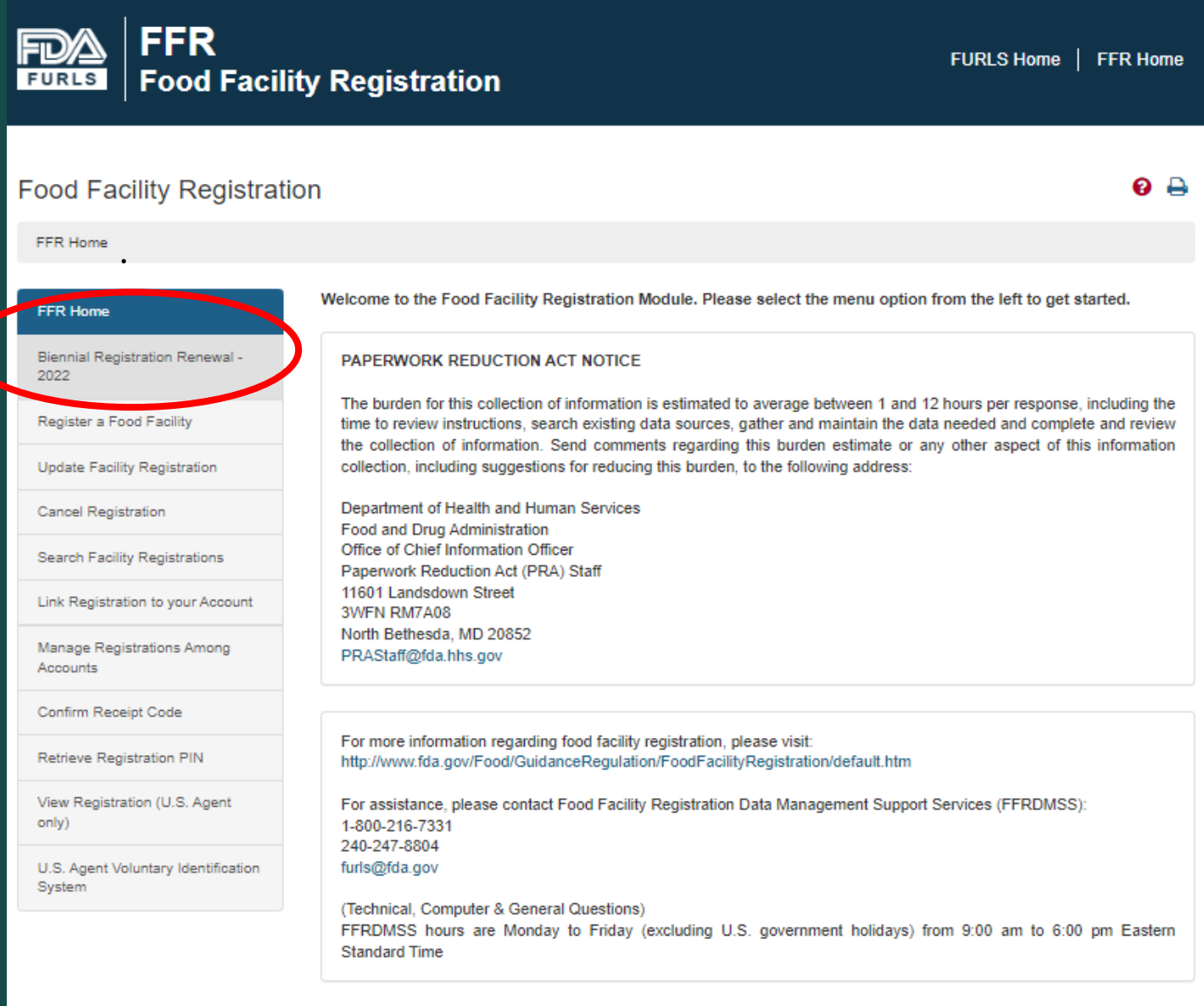

Please Note: The system will automatically time out if there is no activity for 30 minutes.

U.S. Department of Health and Human Services

# $\bullet$   $\bullet$

#### Step 5 – Review your information and follow prompts to register

#### Step 6 – Save and print a copy of the Food Facility Registration Renewal

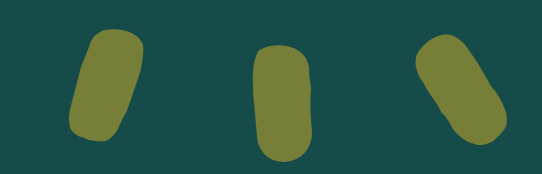

 $\bullet$   $\bullet$ 

Check us out for Food Safety Consulting and Training

[www.appliedfoodsafetysolutions.com](http://www.appliedfoodsafetysolutions.com/)

[support@appliedfoodsafetysolutions.com](mailto:support@appliedfoodsafetysolutions.com)

call us at (855) 468-2377

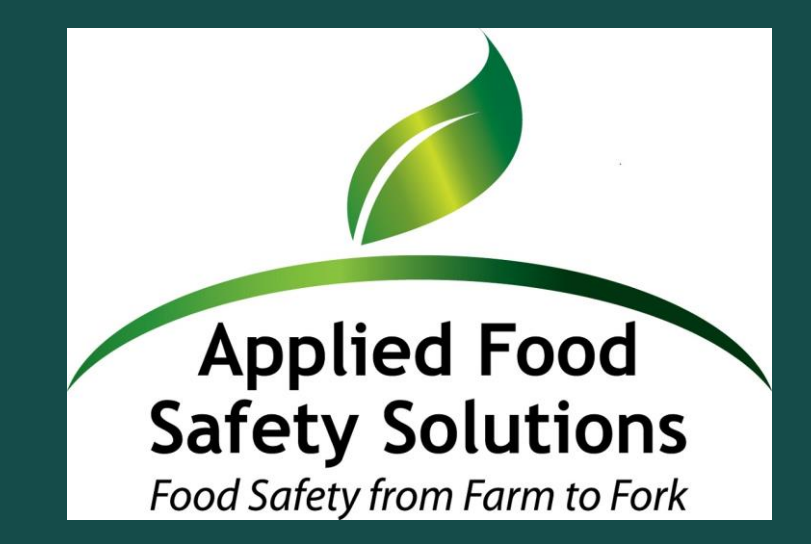